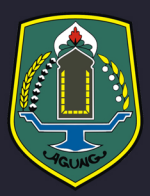

# BUKU PANDUAN VERIFIKATOR SIPP

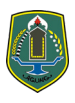

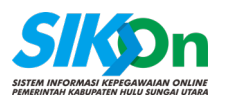

### **DAFTAR ISI**

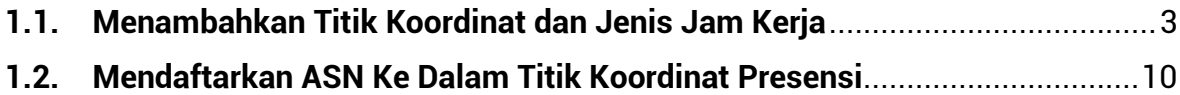

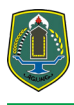

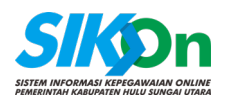

## Apa itu **Sistem Informasi Presensi Pegawai?**

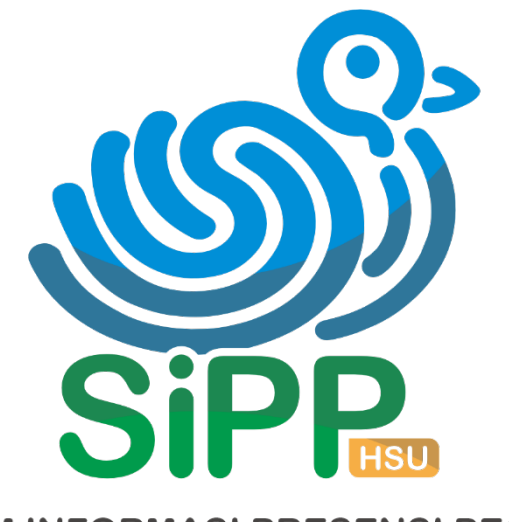

**SISTEM INFORMASI PRESENSI PEGAWAI** PEMERINTAH KABUPATEN HULU SUNGAI UTARA

"**Sistem Informasi Presensi Pegawai (SIPP) Pemerintah Kabupaten Hulu Sungai Utara** adalah aplikasi presensi berbasis mobile yang berguna untuk memudahkan ASN di lingkungan pemerintahan Kabuaten Hulu Sungai Utara untuk melakukan presensi kehadiran yang dapat di akses melalui smartphone masing-masing ASN."

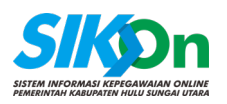

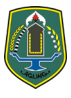

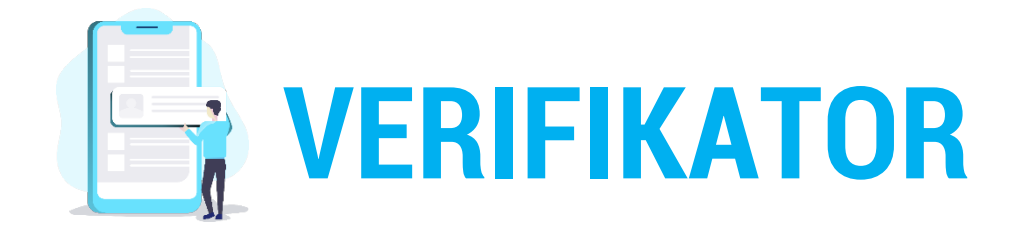

**Verifikator** adalah admin SIKOn yang dipilih di setiap SKPD. Verifikator bertugas untuk melakukan kelola presensi di setiap masing-masing SKPD. Langkah awal untuk mengaktifkan presensi online SIPP, verifikator harus melakukan kelola titik koordinat dan kelola pegawai di masingmasing SKPDnya, langkahnya seperti beberapa poin dibawah pada website *sikon.hsu.go.id*.

### <span id="page-3-0"></span>**1.1. Menambahkan Titik Koordinat dan Jenis Jam Kerja**

Kelola Presensi adalah menu yang berisi informasi mengenai jenis jam kerja, titik koordinat dan pegawai yang masuk di dalam jam kerja dan titik koordinat yang telah dibuat oleh verifikator. Syarat ASN dapat melakukan presensi di aplikasi SIPP harus sudah terdafftar (Aktif) pada menu Kelola Presensi. Langkah-langkah pembuatan jenis jam kerja, titik koordinat presensi dan mendaftarkan ASN pada titik koordinat tertentu adalah sebagai berikut:

Langkah pertama verifikator membuka website *sikon.hsu.go.id*. Klik pada menu Pengelola > Manajemen Presensi > Kelola Presensi, seperti gambar dibawah.

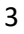

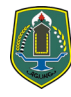

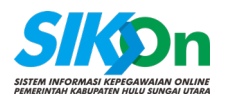

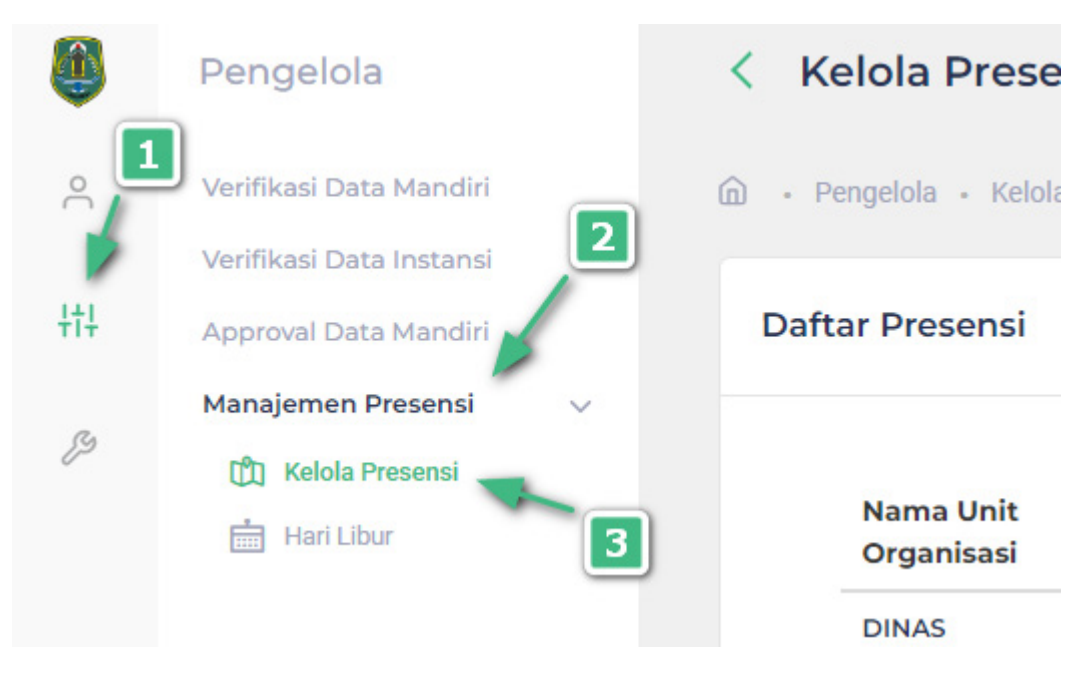

*Gambar 1 Masuk Ke Halaman Kelola Presensi*

Berikutnya klik "Tambah" untuk menambahkan titik koordinat presensi baru.

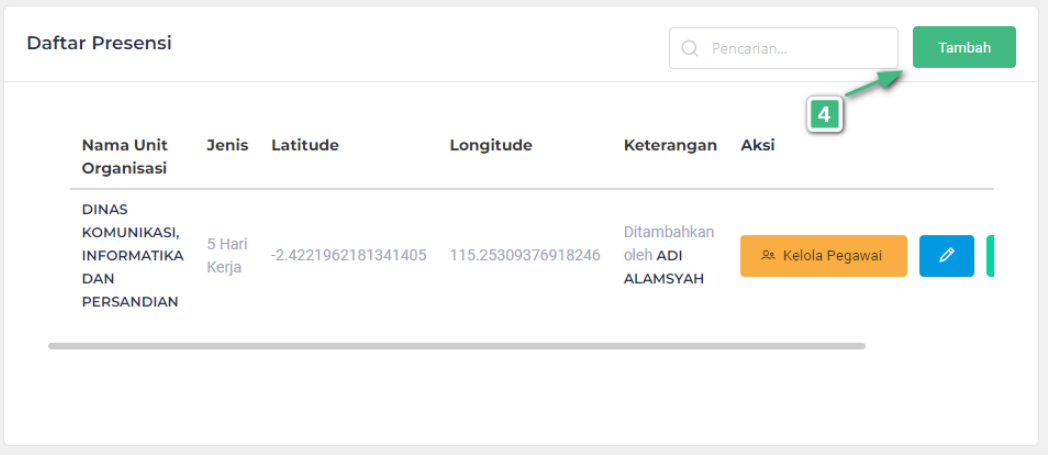

*Gambar 2 Daftar Titik Koordinat Yang Sudah Ditambahkan*

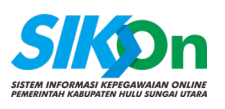

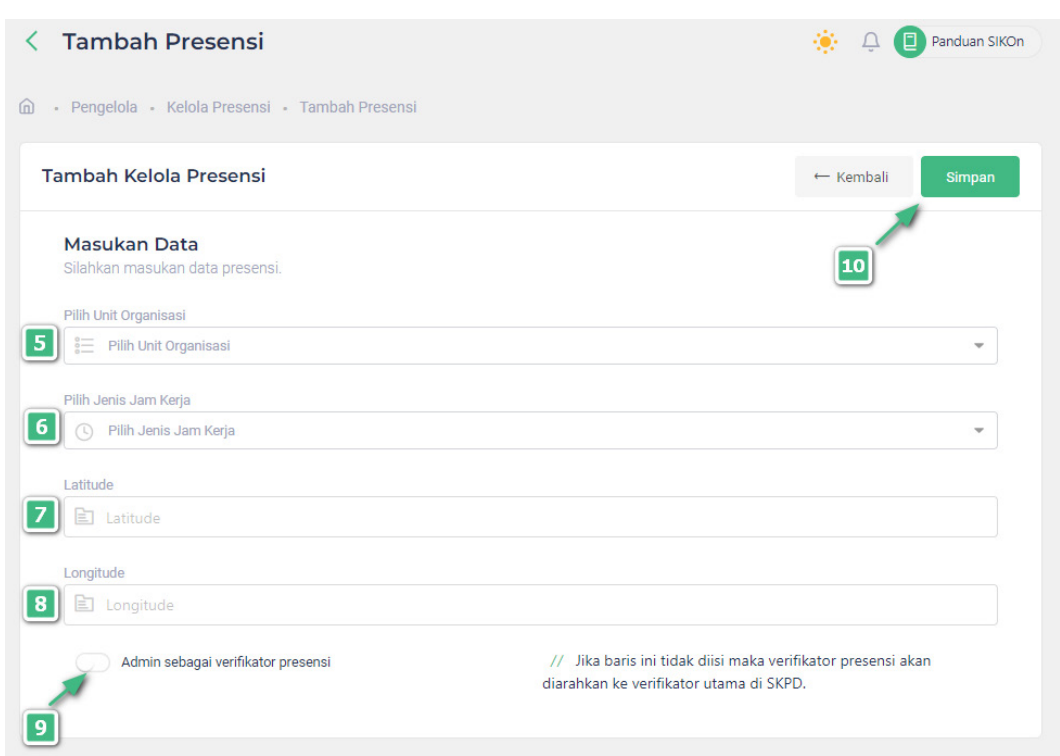

*Gambar 3 Halaman Tambah Kelola Presensi*

Pada Gambar 3 diatas adalah form untuk menambahkan Kelola Presensi, pada form ini verifikator diwajibkan mengisi 4 buah form antara lain:

- **"Pilih Unit Organisasi" (5)** verifikator dapat memilih Unit Organisasi masing-masing;
- **"Pilih Jenis Jam Kerja" (6)** verifikator dapat memilih jenis jam kerja sesuai jam kerja yang di laksanakan di Unit Organisasnya;
- **"Latitude dan Longtitude" (7 dan 8)** pada isian ini silahkan verifikator mengisi Latitude dan Longtitude titik koordinat titik presensi (titik Unit Ogranisasi). Untuk melihat titik koordinat Unit Organisasi, verifikator dapat menggunakan **Google Maps**. Langkah-

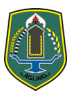

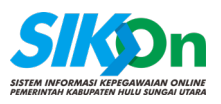

langkah untuk melihat Latitude dan Longtitude titik koordinat pada Google Maps antara lain:

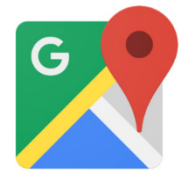

1. Pada komputer anda klik **[maps.google.com](https://maps.google.com/)**, berikutnya silahkan gunakan fitur pencarian atau anda dapat langsung mencari secara manual unit organisasi anda pada peta yang ada di Google Maps.

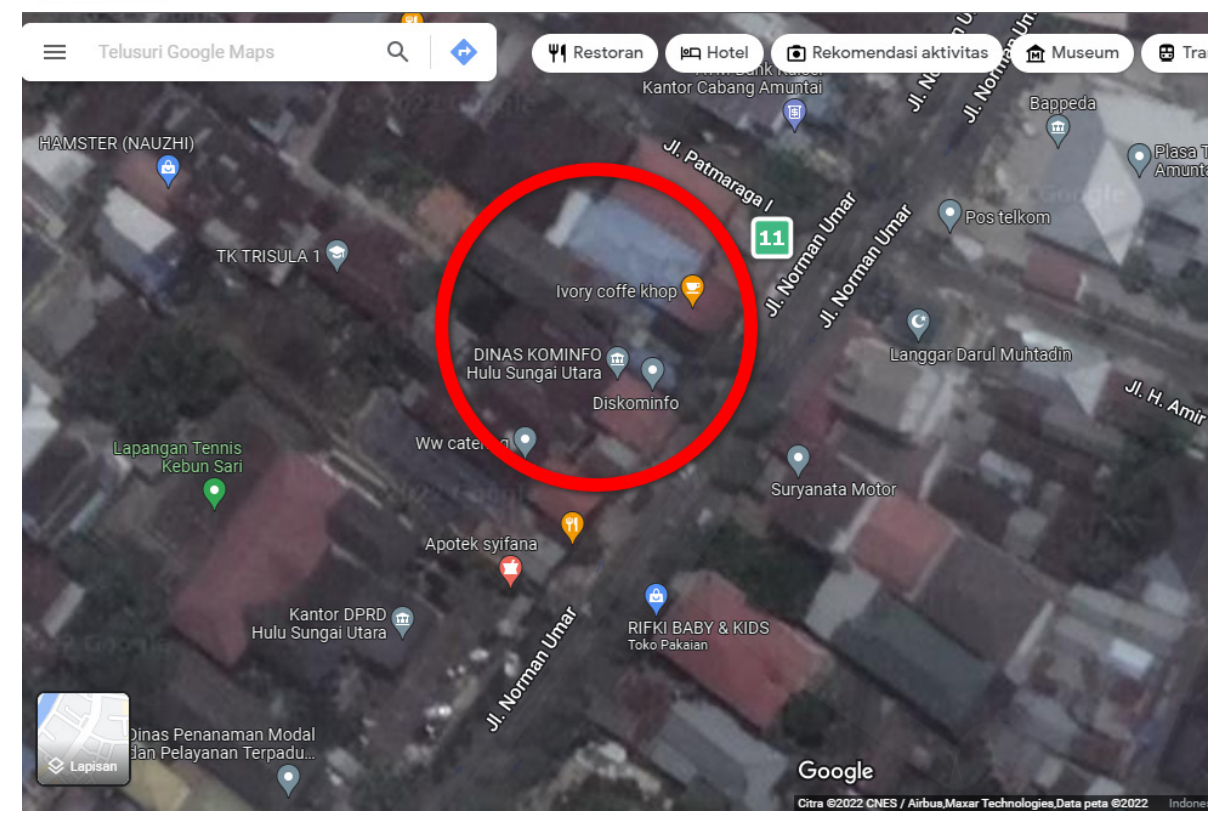

2. Setelah anda temukan lokasi Unit Organisasi anda selanjutnya "Klik Kanan" seperti langkah nomor (12) pada bagian tengah Unit Organisasi anda untuk menentukan titik tengah lokasi presensi lalu klik 2 buah angka (Latitude dan Longtitude) yang tampil untuk menyalin seperti langkah nomor (13). Titik tersebut akan menjadi titik

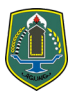

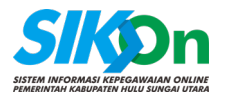

tengah lokasi presensi Unit Organisasi anda yang mana radius yang

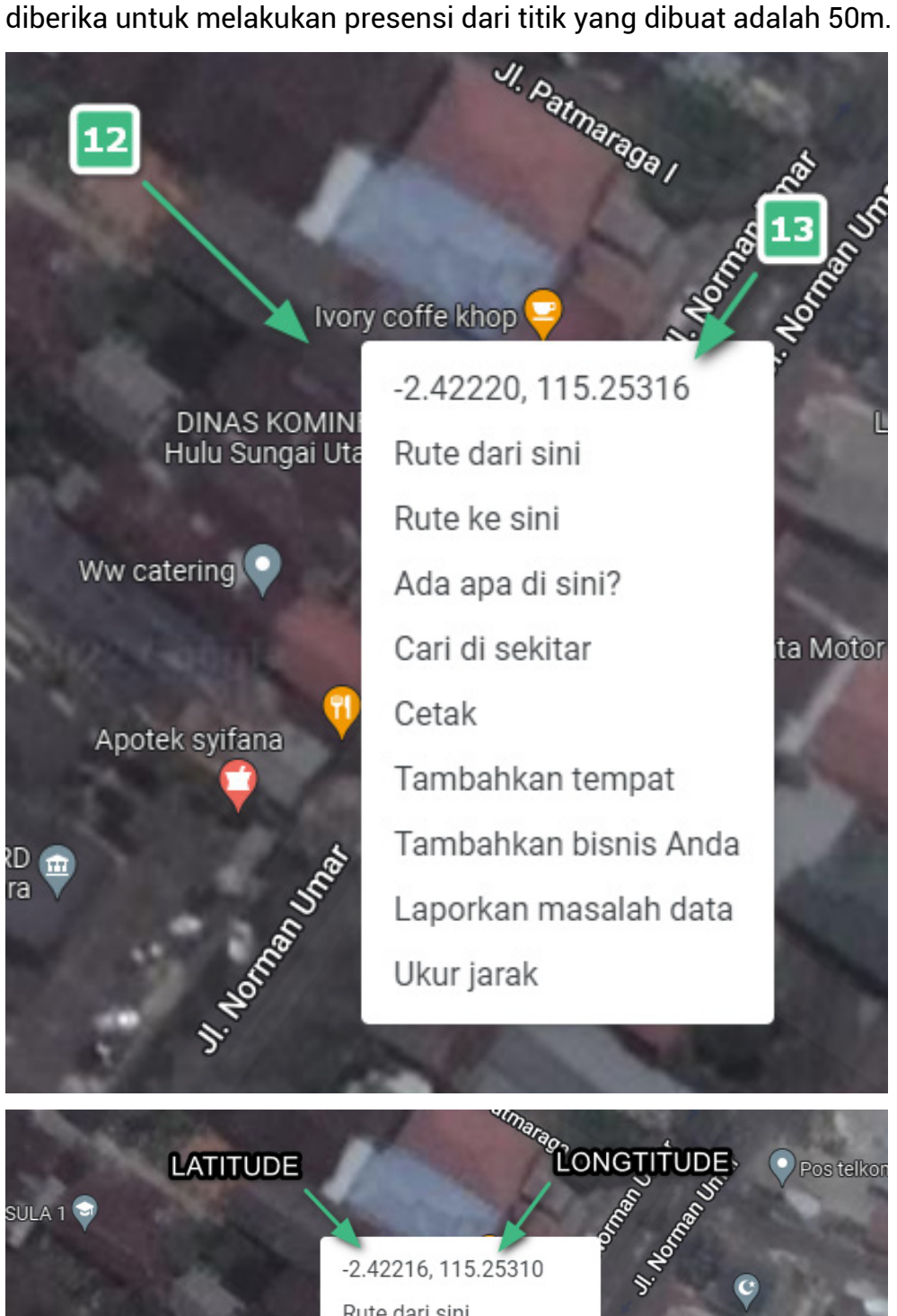

DINAS KO<br>Hulu Sung Ww catering

-2.42216, 115.25310 Rute dari sini Rute ke sini Ada apa di sini? Cari di sekitar

Langgar Darul Muhta

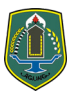

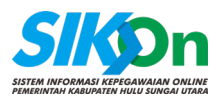

3. Berikutnya kembali ke halaman "Tambah Kelola Presensi" di SIKOn, dan tempelkan Latitude dan Longtitude yang di dapat pada Google Maps sebelumnya. Pastikan anda memisahkan Latitude dan Longtitude dengan benar seperti gambar dibawah.

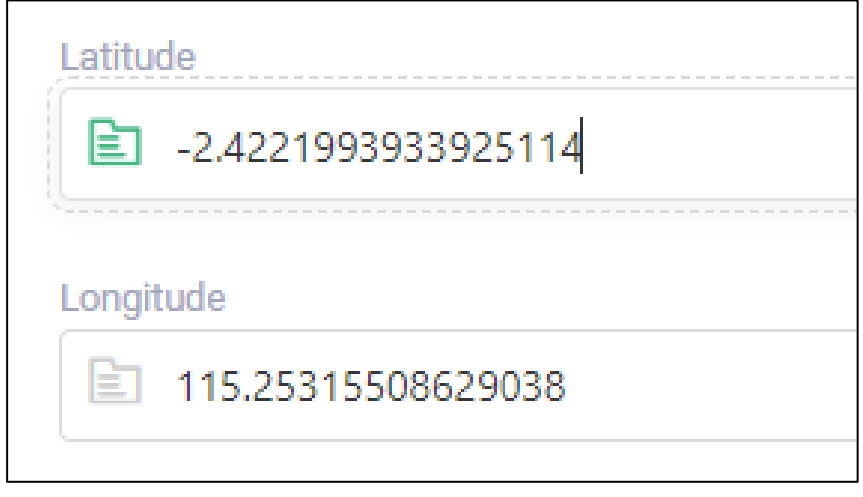

• **"Admin sebagai verifikator presensi" (9)** pada pilihan ini verifikator dapat menentukan apakah verifikator sebagai user yang melakukan verifikasi presensi jika dipilih atau jika tidak dipilih maka verifikator presensi akan diarahkan ke verifikator diatasnya pada Unit Organisasi tersebut.

Jika sudah anda isi seluruh form klik "Simpan" untuk menyimpan titik koordinat presensi. Anda masih dapat melakukan perubahan data ataupun hapus.

*Catatan: Untuk memastikan apakah titik koordinat yang verifikator masukan sudah benar silahkan klik logo map (14) pada halaman Kelola Presensi seperti gambar dibawah, jika sudah benar titik koordinat akan berada pada Unit Organisasi anda dan jika salah titik koordinat tidak* 

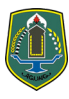

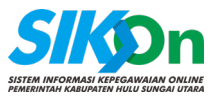

*berada di Unit Organisasi anda silahkan lakukan perbaikan pada titik koordinat.*

| <b>Jenis</b>    | <b>Latitude</b> | Longitude                              | <b>Keterangan</b>                          | <b>Aksi</b>      | 14                                         |   |
|-----------------|-----------------|----------------------------------------|--------------------------------------------|------------------|--------------------------------------------|---|
| 5 Hari<br>Kerja |                 | -2.4221962181341405 115.25309376918246 | Ditambahkan<br>oleh ADI<br><b>ALAMSYAH</b> | ዴ Kelola Pegawai | $\mathfrak{m}$<br>$\overline{\mathscr{O}}$ | 盲 |

*Gambar 4 Daftar Presensi*

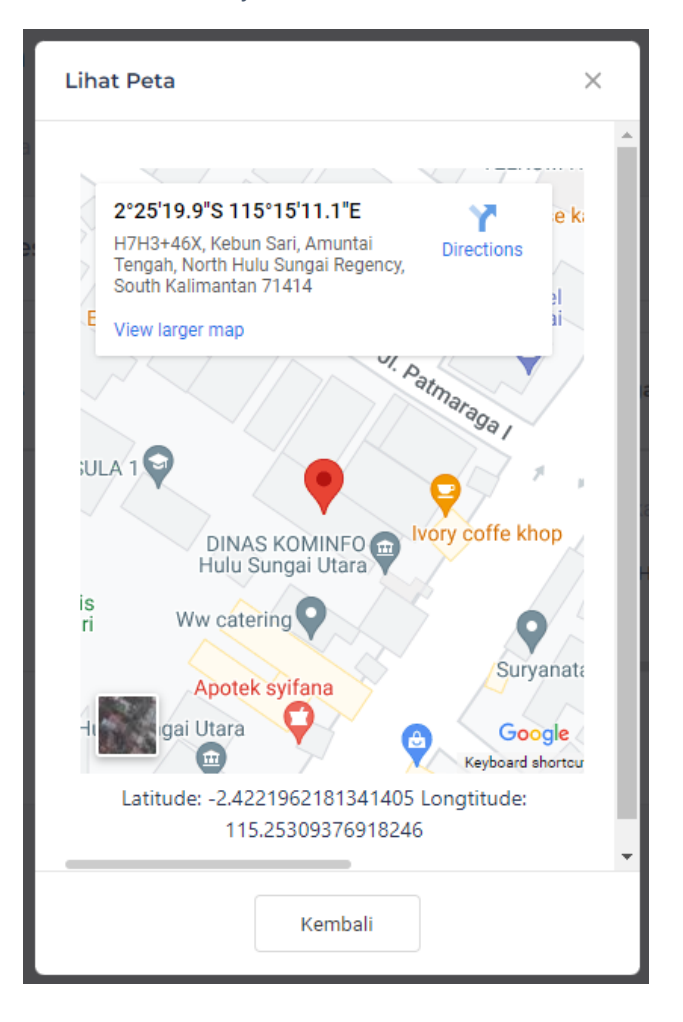

*Gambar 5 Lihat Peta Titik Koordinat Yang Sudah Ditambahkan*

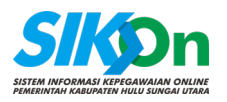

#### <span id="page-10-0"></span>**1.2. Mendaftarkan ASN Ke Dalam Titik Koordinat Presensi**

Syarat ASN dapat melakukan presensi pada aplikasi SIPP adalah ASN tersebut harus terdaftar pada salah satu titik koordinat yang sudah ditambahkan oleh verifikator. Langkah untuk mendaftarkan ASN ke dalam titik koordinat dapat dilihat seperti langkah dibawah.

| <b>Daftar Presensi</b>                                                                      |                 |                                        |           | $\cup$                                     | Pencarian        | Tambah |
|---------------------------------------------------------------------------------------------|-----------------|----------------------------------------|-----------|--------------------------------------------|------------------|--------|
| <b>Nama Unit</b><br><b>Organisasi</b>                                                       | Jenis           | Latitude                               | Longitude | <b>Keterangan</b>                          | Ū<br>Aksi        |        |
| <b>DINAS</b><br><b>KOMUNIKASI,</b><br><b>INFORMATIKA</b><br><b>DAN</b><br><b>PERSANDIAN</b> | 5 Hari<br>Kerja | -2.4221962181341405 115.25309376918246 |           | Ditambahkan<br>oleh ADI<br><b>ALAMSYAH</b> | & Kelola Pegawai | B.     |

*Gambar 6 Daftar Presensi*

Pada halaman "Kelola Presensi" di bagian Daftar Presensi yang telah verifikator tambahkan titik koordinat dan jenis jam kerja, Klik "Kelola Pegawai" seperti langkah nomor (1) untuk mendaftar ASN pada titik koordinat dan jem kerja tersebut.

| Kelela Presensi Pegawai<br>2<br>3<br>$\bigcirc$<br>Kelola Presepsi<br>haelola<br>$P_{\theta}$<br>→] Aktif<br>$\mapsto$ Tidak Aktif<br>Daftar Pegawai Aktif | - Kelola Presensi Pegawai                 |                                              | ▣<br>Panduan SIKOn<br>$\leftarrow$ Kembali<br><b>Hapus</b> |  |  |
|----------------------------------------------------------------------------------------------------|-------------------------------------------|----------------------------------------------|------------------------------------------------------------|--|--|
| <b>NIP</b>                                                                                                    | <b>Nama PNS</b><br><b>Unit Organisasi</b> |                                              |                                                            |  |  |
| 197303082000031008                                                                                                    | <b>DARMIKA HERMEDA</b>                    | DINAS KOMUNIKASI, INFORMATIKA DAN PERSANDIAN |                                                            |  |  |
| <b>HALIDA</b><br>196506051991111005                                                                                                    |                                           | DINAS KOMUNIKASI, INFORMATIKA DAN PERSANDIAN |                                                            |  |  |
| 197206091992031006<br><b>ERPIYANTO</b>                                                                                                    |                                           | DINAS KOMUNIKASI, INFORMATIKA DAN PERSANDIAN |                                                            |  |  |

*Gambar 7 Halaman Kelola Presensi Pegawai*

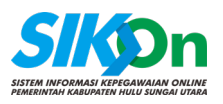

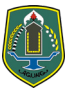

Pada halaman Kelola Presensi Pegawai terdapat dua buah tab "Aktif" dan "Tidak Aktif" yang artinya pada tab aktif adalah ASN yang terdaftar pada titik koordinat dan jam kerja yang anda pilih sedangkan tab tidak aktif adalah daftar ASN yang belum terdaftar pada titik koordinat dan jam kerja manapun. Untuk mendaftarkan ASN ke titik koordinat dan jam kerja yang verifikator buat silahkan klik tab "Tidak Aktif" (3) lalu silahkan pilih ASN (4) yang akan anda daftarkan ke titik koordinat dan jam kerja yang sudah anda pilih kemudian klik "Tambah" (5) disebalah kanan atas untuk menambahkan (mendaftarkan) ASN tersebut.

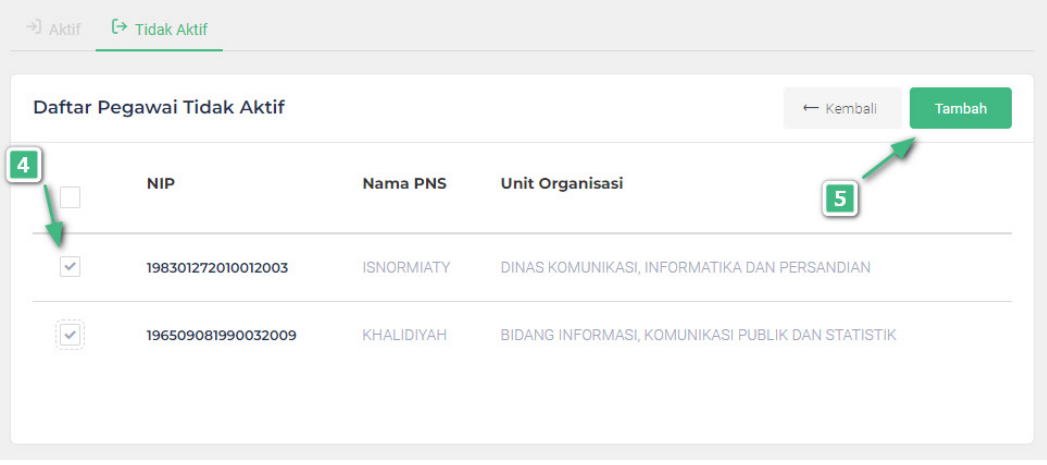

*Gambar 8 Mendaftarkan ASN ke Titik Koordinat dan Jam Kerja*

*Catatan: Jika verifikator sudah sampai dengan tahap mendaftarkan ASN ke dalam titik koordinat dan jam kerja maka ASN tersebut sudah dapat melakukan presensi pada aplikasi SIPP, lokasi dan jam kerja presensi sesuai dengan yang ditambahkan oleh verifikator pada website SIKOn.*